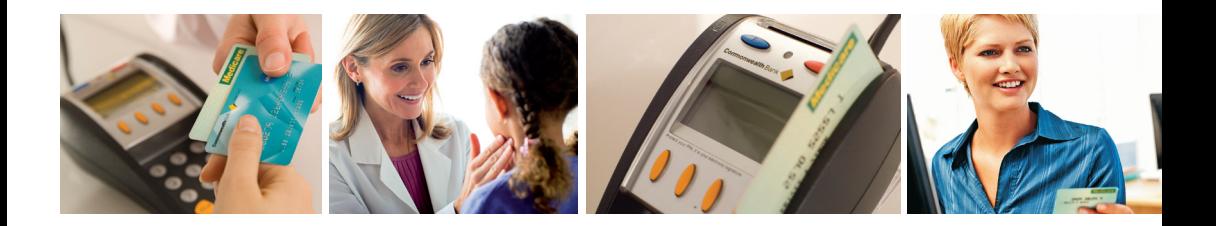

# MediClear Operator Guide Version 3.0

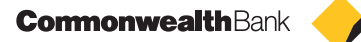

# **Contents**

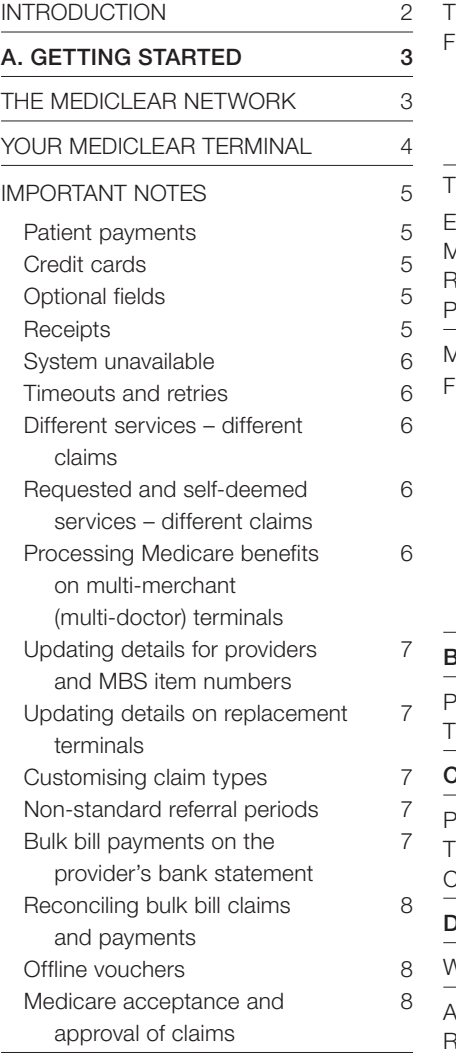

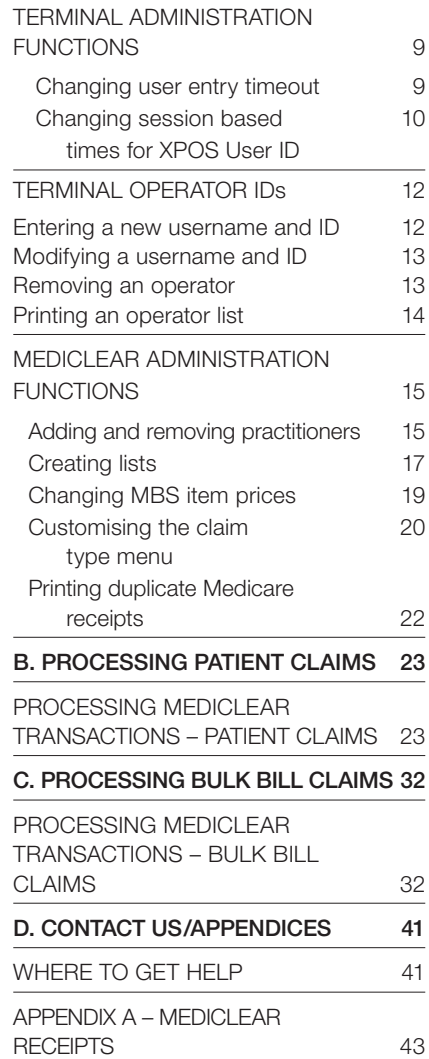

## Introduction

The Commonwealth Bank, in conjunction with Medicare Australia, has developed MediClear – a service that allows medical practitioners to process Medicare claims electronically using the EFTPOS network. Medicare's new claiming channel is called Medicare Easyclaim.

General practitioners, specialists, allied health professionals, dentists, diagnostic and pathology clinics alike will benefit from this service, which will reduce the time and effort spent on completing Medicare claim forms, and allow faster transfers of funds for bulk billed claims into your nominated bank accounts. Bulk bill claiming using MediClear is also entirely paperless – you no longer need to collate, batch and archive your bulk bill claim forms (see "Retention of Records" below).

Your patients will also benefit. With MediClear they can now have their Medicare benefits deposited directly into their bank account using an EFTPOS card, so no more queuing at Medicare branches to receive their benefit payments.

The MediClear operator guide provides instructions on how to use your MediClear enabled terminal. This guide replicates the screens from an EFTPOS PLUS terminal. Some screens may vary if you are using a different terminal type or version.

Please check the Commonwealth Bank's website at www.commbank.com.au/mediclear for updates to this guide and other useful information.

### Retention of Records

Although archiving and retention of your bulk bill claim forms is not necessary when claimed via MediClear, Medicare Australia recommends that practices keep all records associated with benefits paid by Medicare Australia for at least 2 years. These records may include electronic billing information, notes in practice software, appointment records and assignment of benefit forms. In the event of audit, this information will help service providers to validate to Medicare Australia that claims have been correctly paid. Medicare Australia cannot comment on other record keeping requirements that may affect these records (such as Medical Registration Board and State Government requirements).

# A. Getting Started

The MediClear Network

The MediClear network is a robust infrastructure that allows medical practitioners to process Medicare claims electronically using Medicare's Easyclaim system. The MediClear host runs separately from the Bank's host to provide fast, efficient processing of your Medicare claim transactions without affecting the EFTPOS network.

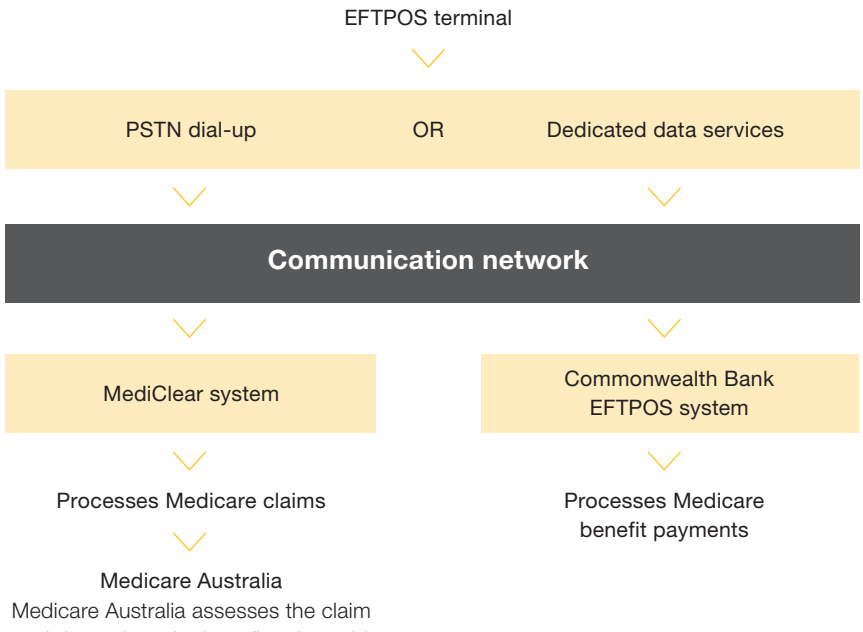

and determines the benefit to be paid

### Your MediClear terminal

The MediClear network runs on a standard Commonwealth Bank EFTPOS terminal. The Bank uses several types of terminal, but basic terminal operation for both EFTPOS and MediClear is the same. Please refer to the EFTPOS Operator Guide that accompanied your terminal for a detailed description of the terminal and the function of keys on the keypad.

Helpful tips for using your MediClear terminal:

- Yellow options buttons these buttons, located under the terminal display, are used to select options displayed on the screen. There may be three or four depending on the type of terminal you use. When using MediClear, the outer yellow buttons allow you to 'scroll' through lists that extend over more than one screen.
- Page Down the '0' (zero) key acts as a 'Page Down' key for lists that extend for more than one screen page.
- Alphanumeric keys these keys are used to input monetary amounts and to select options when using the terminal. The alpha keys are also used for entering details for practitioners, MBS items, passwords and PINs. In some screens, letters are entered by pressing the corresponding numeric key until the letter appears. For example, to enter "C", press the "2" key four times. To enter a space, press the "0" key twice. Take care when entering double digits – if the key is pressed too quickly a letter or a space will be entered, so leave a one-second pause between the double digit key presses.

The MediClear system is designed to process Medicare patient and bulk bill claims. Please remember the following points when using MediClear.

### Patient payments

For services that are not bulk billed, once you complete a patient consultation, you generate an invoice and the patient pays you as they normally would – cash, cheque, credit card or EFTPOS. This is a separate process completed before you lodge a Medicare claim using MediClear.

### Credit cards

A claimant may use their credit card to pay for all or part of the service fee incurred but the MediClear system does not permit Medicare benefit payments to be paid to credit card accounts. Only debit (EFTPOS) cards should be used to process a Medicare benefit. A claimant may swipe their credit card to receive a Medicare benefit provided that the credit card is linked to a cheque or savings account. In this case the claimant will only have the option of choosing between cheque and savings when prompted to select an account by the terminal.

### Optional fields

In certain circumstances, you may be asked to enter additional information to allow Medicare to assess the service and process the claim. If you omit this information, the claim may be rejected or Medicare may contact you for clarification.

### Receipts

The terminal will produce a Medicare Australia receipt for all patient and bulk bill claim transactions (including cancelled claims) that are submitted to and receive a response from Medicare. Receipts must be provided to claimants/patients for all transactions.

Sample receipts are contained in Appendix A of this guide.

### System unavailable

If the MediClear network becomes unavailable, the terminal will display or print an error number between 3001 and 3999 when you attempt to process a claim. In this event, you must provide the claimant an account/statement and advise them to lodge their claim through an alternative channel, such as a Medicare Australia office. Bulk bill claims could be completed using paper forms according to existing processes.

### Timeouts and retries

If the claimant waits too long to enter their PIN after their EFTPOS card has been swiped (approximately 30 seconds), a timeout may occur, the claim will be cancelled and the terminal will return to the MediClear ready screen. If a timeout does occur you will need to restart the transaction from the beginning.

### Different services – different claims

Where a patient receives medical services of different types (for example, general practitioner and diagnostic) in the same visit, a separate claim (whether private patient or bulk bill) must be made for each different type.

### Requested and self-deemed services – different claims

Where a patient receives both requested and self-deemed services in the same visit, each group of services must be entered as separate claim (be they private patient or bulk bill) — the requested services in one claim containing the requesting provider details, and the self-deemed services in a separate claim with no requesting details, and selecting 1 SELF-DEEMED from the menu when prompted for the request override type. All items in this claim will then be marked as 'self-deemed'.

### Processing Medicare benefits on multi-merchant (multi-doctor) terminals

On a multi-merchant terminal (multiple doctors using one terminal to receive payment from patients) when the Medicare benefit payment component of the claim is being completed the terminal may prompt you to select a merchant. If it does, always press 0 (zero) to select 'Generic Merchant'.

If you select an actual merchant at this point, the MediClear benefit value paid to the patient will be accumulated under the REFUND heading in the terminal settlement report. This does not affect the provider's bank account. When balancing bank accounts using the terminal settlement report, ignore any MediClear REFUND values.

### Updating details for providers and MBS item numbers

If you need to alter the details of a provider (doctor) or a MBS item number in the list stored in the terminal, go to the appropriate administration menu and select the 'ADD' function. Key the entry as though you are adding that item for the first time. The entry will replace any existing entry that has the same provider number or MBS item number. You do not need to delete the item first.

### Updating details on replacement terminals

If your MediClear terminal is replaced, to retrieve the lists you set up in your previous terminal, go to the MediClear Setup menu in the new terminal, select each list in turn and then select the "PRINT LIST" option for each list. This will prompt the terminal to download the previously set up list so that you do not have to create it again.

### Customising claim types

You can customise the claim types presented at the start of each claim (General Practice, Spec/AH/Dental, Diagnostic, Pathology) using the MediClear Setup, Setup Services menu so that only the claim types that your practice uses will be shown.

### Non-standard referral periods

Referred services that involve a non-standard referral period cannot be claimed via MediClear. These must continue to be claimed using the existing claim process used by the patient or practitioner (in the case of bulk bill). This is because these claims also require a referral period, which is not yet available.

Please refer to the Medicare Easyclaim website or contact Medicare Australia, for information regarding services that may not be able to be claimed using MediClear.

### Bulk bill payments on the provider's bank statement

All bulk bill claims submitted will be combined into a single daily deposit to the payee provider's bank account or into a single cheque to the provider if Medicare Australia does not hold the provider's bank account details.

#### Reconciling bulk bill claims and payments

MediClear terminals are not able to print reports in relation to Medicare claims processed on the terminal. Individual listings of submitted bulk bill claims can be viewed using the Provider Directory System (provided by Medicare Australia) that can be accessed via the internet. Use this to check whether any individual items within a claim have been rejected.

Please call the Medicare Australia e-Business Service Centre on 1800 700 199 (option 1) for further information regarding the Provider Directory System.

### Offline vouchers

If a communication error occurs during transmission of a Medicare benefit payment to the claimant's bank account, the terminal may print an 'Offline Voucher'. If an 'Offline Voucher' is printed for a Medicare benefit payment, it should be discarded and the whole claim must either be re-entered when the communication error is fixed, or claimed manually (at a Medicare Australia office). Do not attempt to enter Medicare benefit offline vouchers into the terminal.

### Medicare acceptance and approval of claims

**Patient claims:** When the Medicare receipt is headed "Medicare Claim Receipt", the claim has been fully assessed and approved. When the Medicare receipt is headed "Medicare Lodgement Receipt", the claim has been accepted but not yet fully assessed and approved. Once assessed, a statement and a cheque will be sent to the claimant.

**Bulk bill claims:** Note that when bulk bill claims are accepted by Medicare they are not yet fully assessed. Bulk bill claim assessment for payment happens later in the day, so although the claim has been accepted as a valid claim (that is, there is no missing or invalid data), it is possible for individual items within the claim to be 'rejected' during the batch assessment due to other factors, such as MBS item number not allowed.

# Terminal administration functions

### Changing user entry timeout

Each terminal contains an inbuilt security precaution that will end the creation of a claim if you wait too long between entering details. To change the time that the terminal waits before ending a claim, follow these steps:

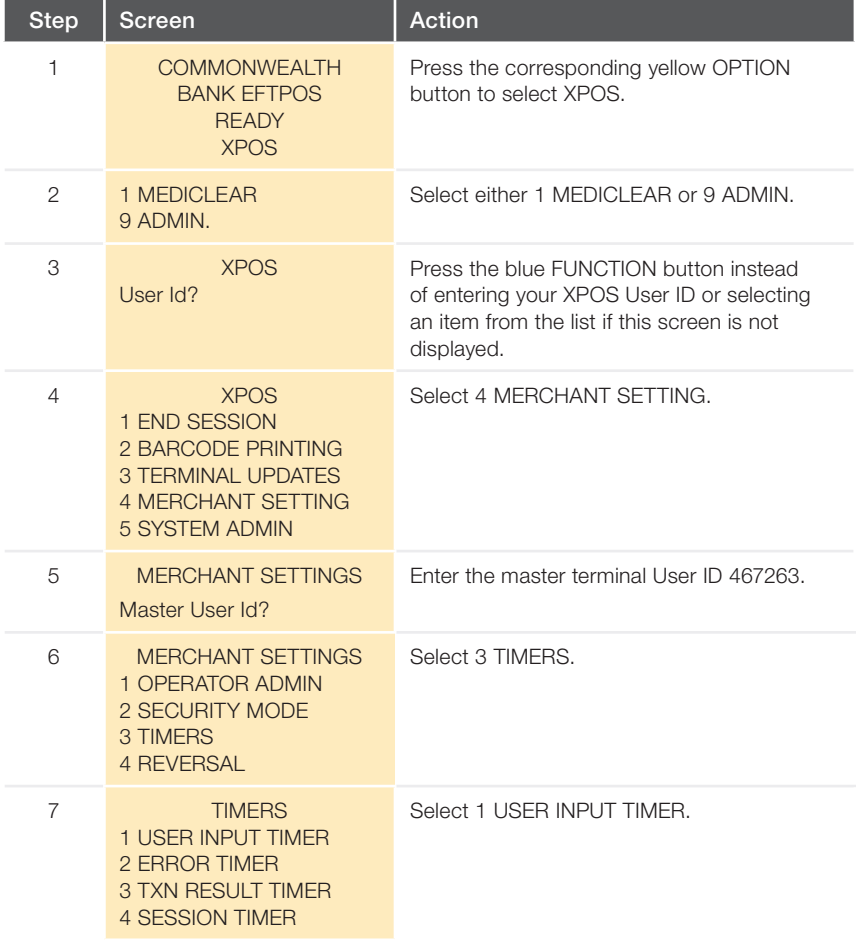

# Terminal administration functions

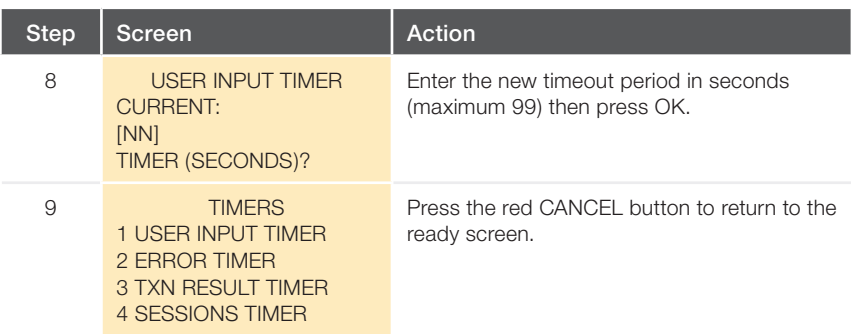

### Changing session based times for XPOS User ID

Each terminal will also by default ask you to enter your XPOS User ID each time you perform a transaction. This can be changed so that you only have to enter it once per session. To change the terminal settings so that you only need to enter your XPOS User ID once per session, follow the steps below. Note that if you change this setting, all staff will operate under the same User ID.

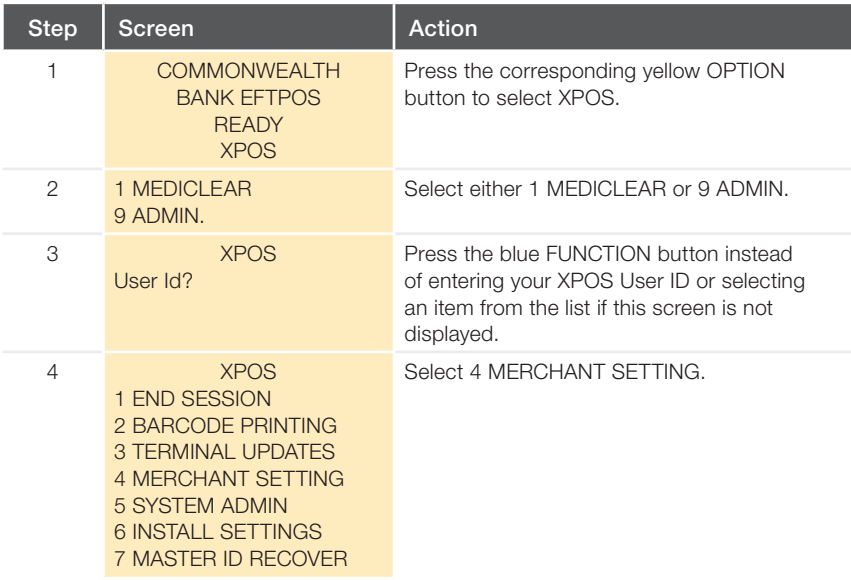

# Terminal administration functions

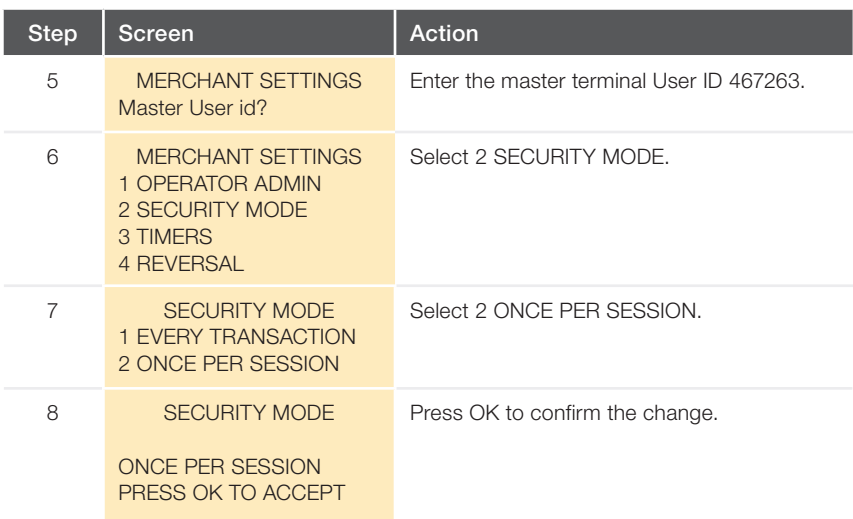

The default setting for a session's duration is 720 minutes (12 hours). The session timer can be changed by following steps 1 to 5 for "Changing session based times for XPOS User ID", then:

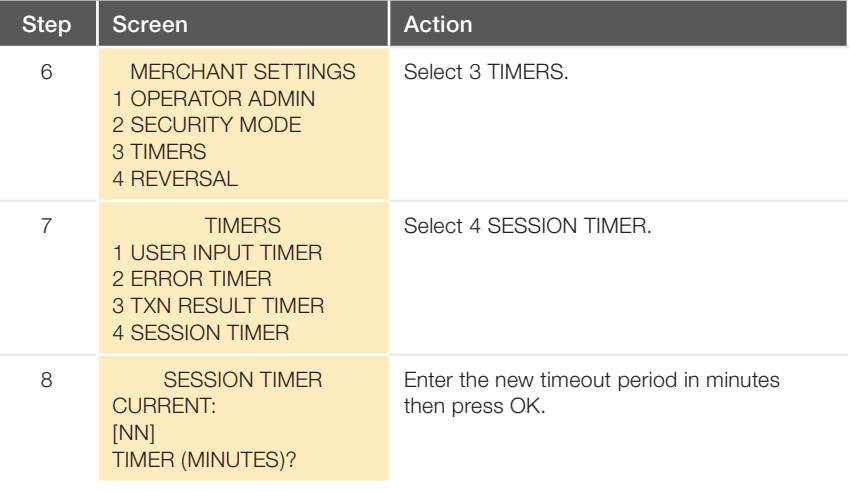

### Terminal operator IDs

A User ID is required to process MediClear transactions and prevents unauthorised users from fraudulently processing claims. We recommend that your staff members each have their own unique User ID. New usernames and IDs need to be created in the terminal before use. Note that if you decide to use session-based timing for the XPOS User ID, then only one User ID is used for all staff.

#### Entering a new username and ID

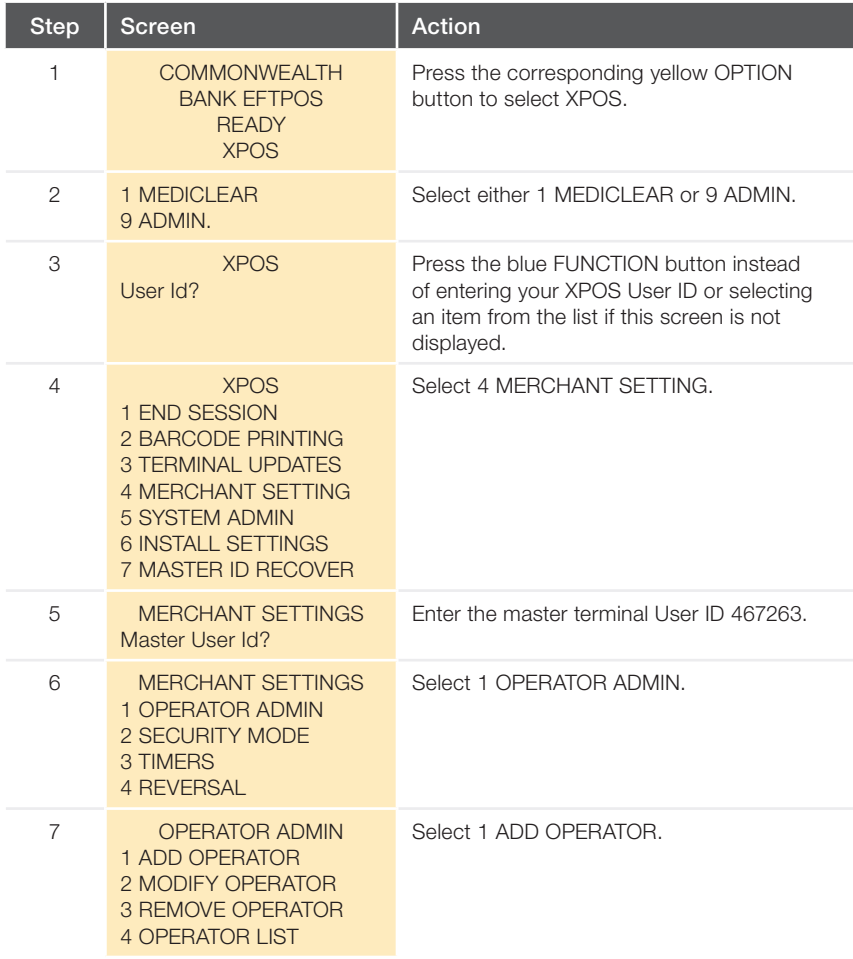

## Terminal operator IDs

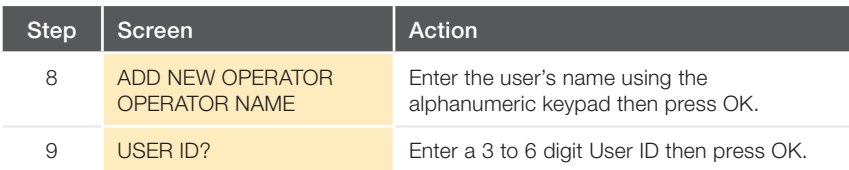

### Modifying a username and ID

Follow steps 1 to 6 for 'Entering a new username and ID' above, then:

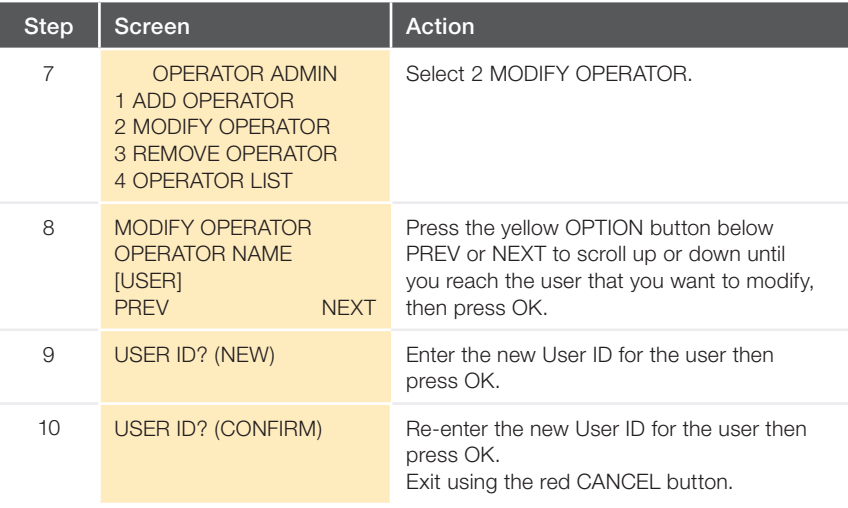

### Removing an operator

Follow steps 1 to 6 for 'Entering a new username and ID' above, then:

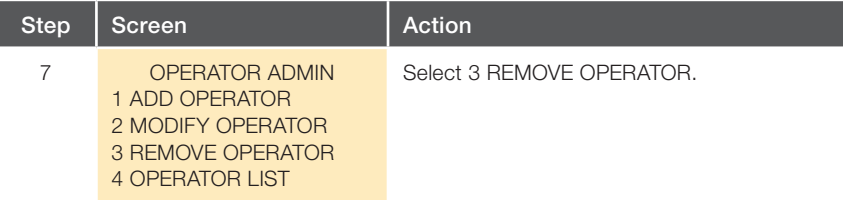

# Terminal operator IDs

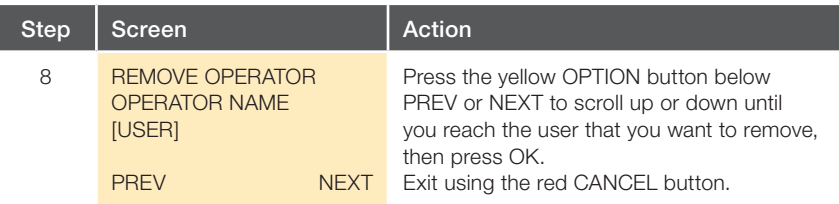

### Printing an operator list

Follow steps 1 to 6 for 'Entering a new username and ID' above, then:

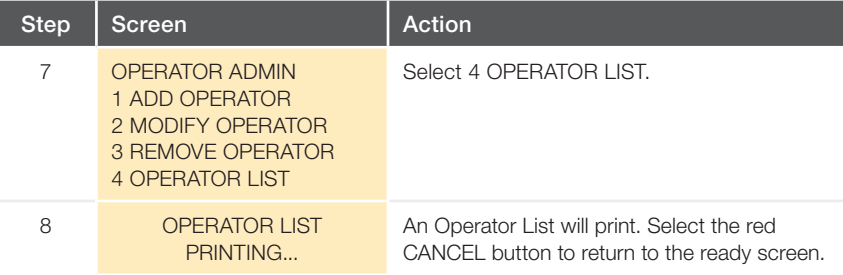

### Adding and removing practitioners

Practitioners must be recorded on the terminal to process a MediClear transaction for a service they have provided. The practitioner (referred to as the 'provider' by the terminal) is entered onto the terminal using their Medicare provider number and their name (up to 16 characters). This process also applies to locum practitioners.

### Adding a practitioner

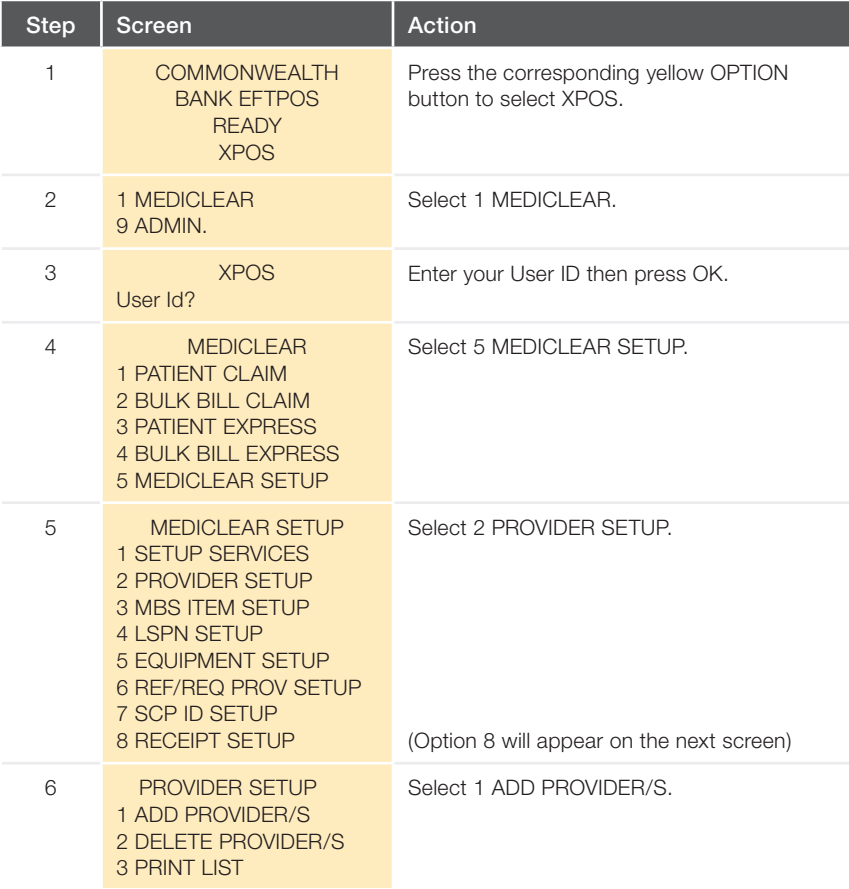

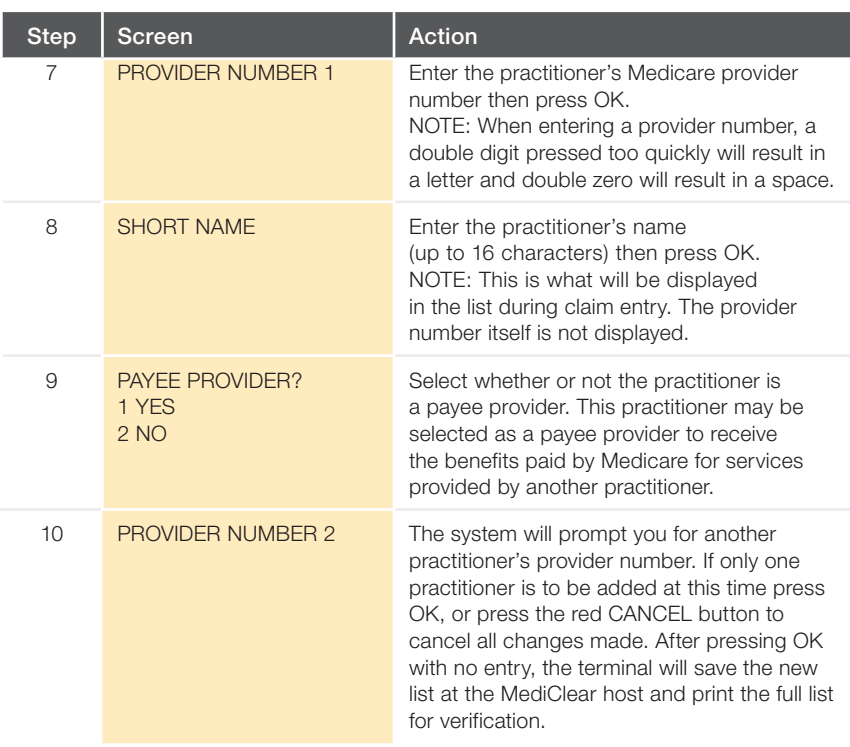

### Removing a practitioner

Follow steps 1 to 5 for 'Adding a practitioner', then:

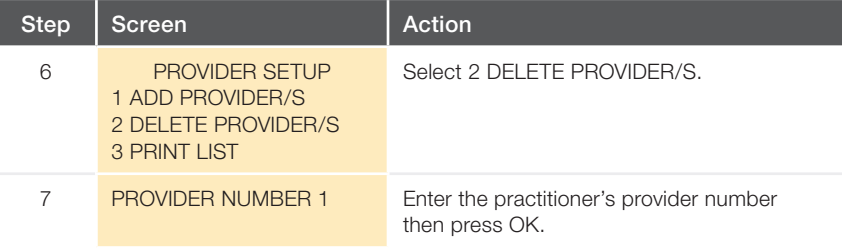

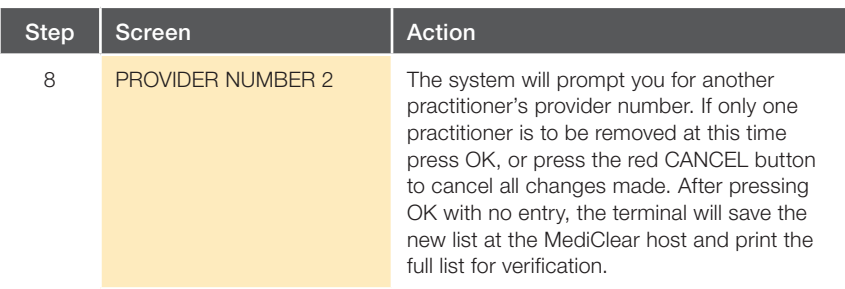

In each case, upon completion the terminal will send the new practitioner details to the MediClear host system and print a Service Provider List Report. The terminal will automatically contact the host system to retrieve a refreshed list of practitioners. This may take a minute or two and is a prerequisite to the new practitioner data becoming available on the terminal.

IMPORTANT NOTE: A practitioner does not need to be a Commonwealth Bank merchant in order to be set up as a service provider or payee provider on the MediClear terminal for the purposes of processing paid patient and bulk bill claims, including fully paid patient claims where a Medicare Benefit is to be paid via the EFTPOS terminal. However, only those practitioners with Commonwealth Bank merchant facilities would be able to receive account payments from their patients using the MediClear terminal.

### Creating lists

Steps in a MediClear transaction that may be common across large numbers of patients, such as entering an MBS item number, may be stored in a list that is displayed each time that particular entry is required. For example, to create a list of frequently used MBS item numbers:

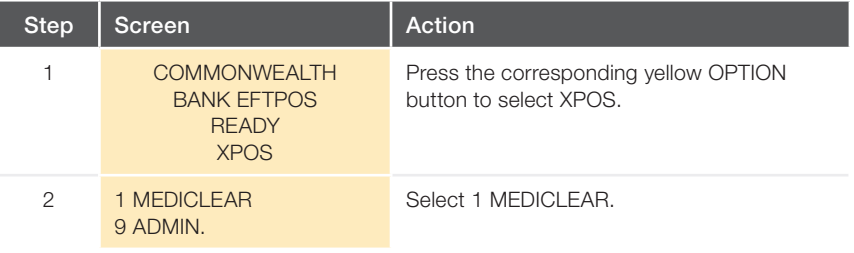

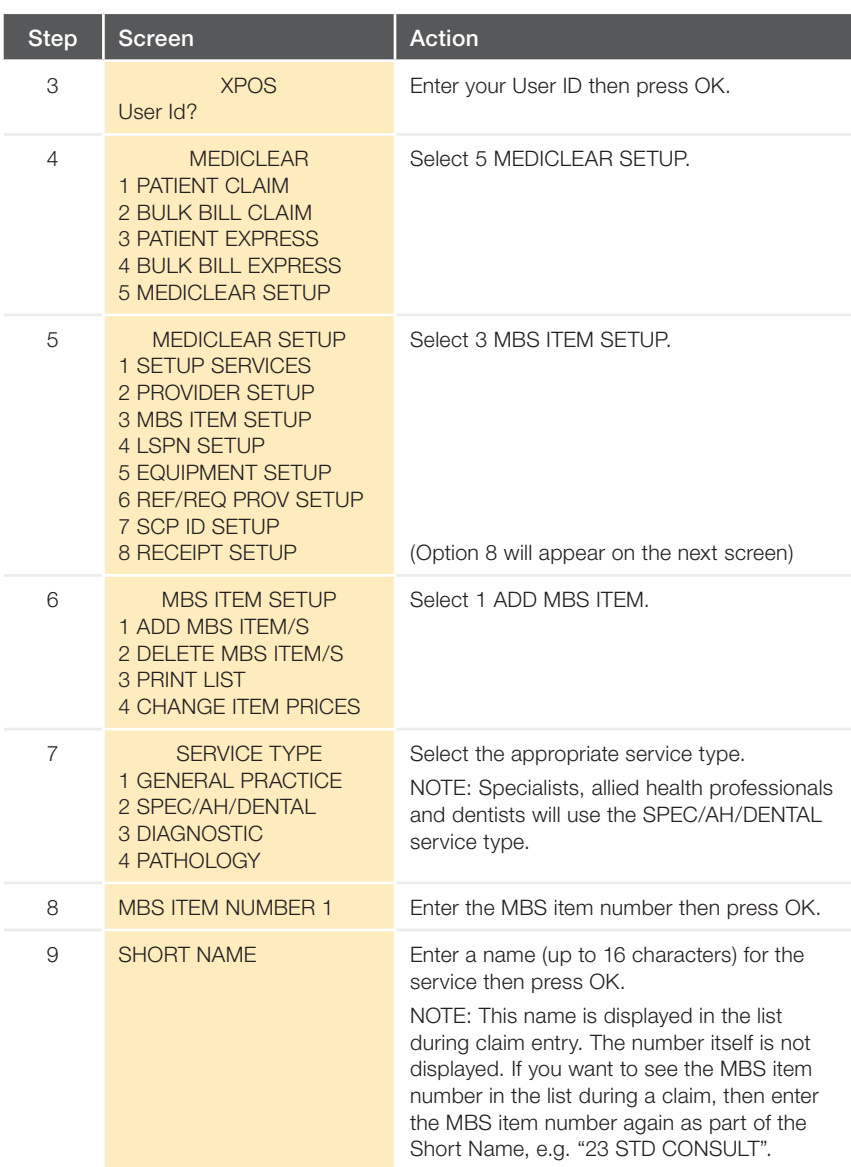

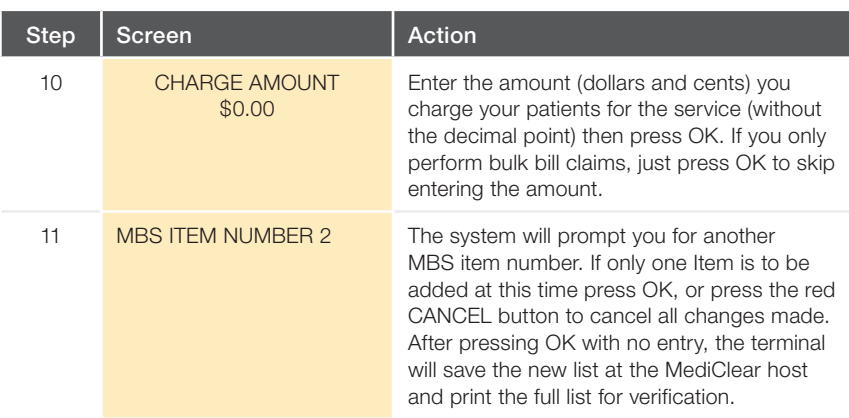

Once you create a list for an item, when you are next required to enter that item during a claim, the list you have created will be displayed for you to choose from. To enter an item that is not in your list (such as an unusual MBS item number), you must select '99' from the list.

### Changing MBS item prices

When your pricing for providing medical services changes, use the Change Item Prices function to change your prices without having to re-enter all the MBS item details.

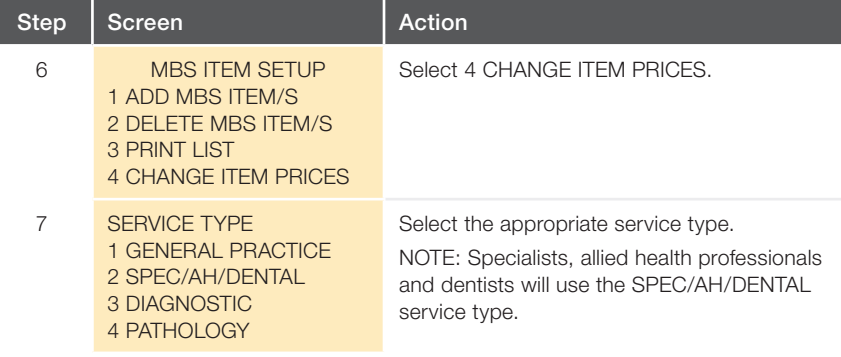

Follow steps 1 to 5 for 'Creating lists' above, then:

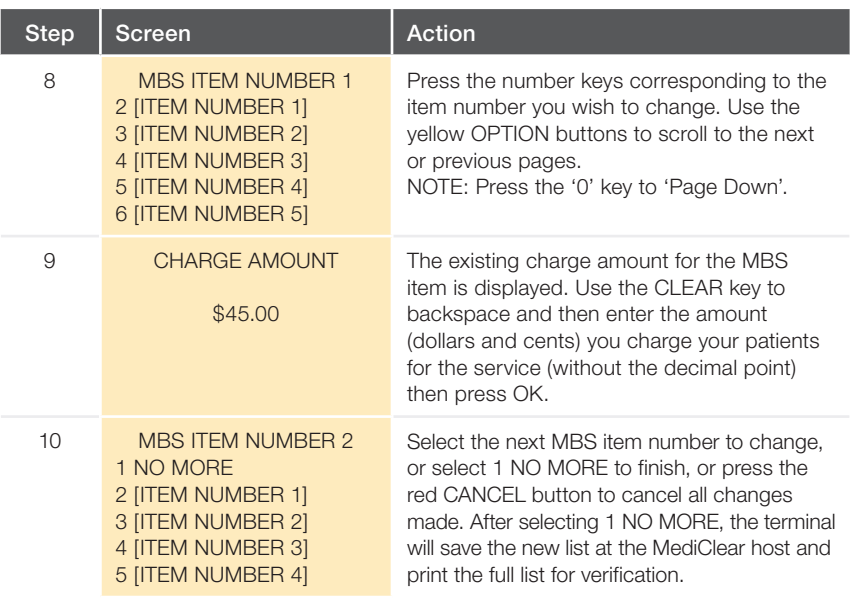

Upon confirming the changes the terminal will send the new MBS item number details to the MediClear host system and will print an MBS Item List Report.

### Customising the claim type menu

If you wish to alter the claim type menu so that it displays only those claim types (General Practice, Spec/AH/Dental, Diagnostic and Pathology) that you require, use the following steps:

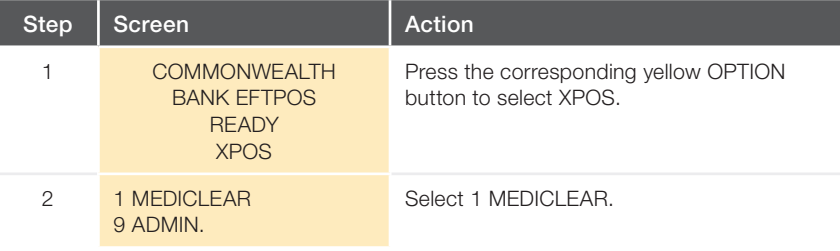

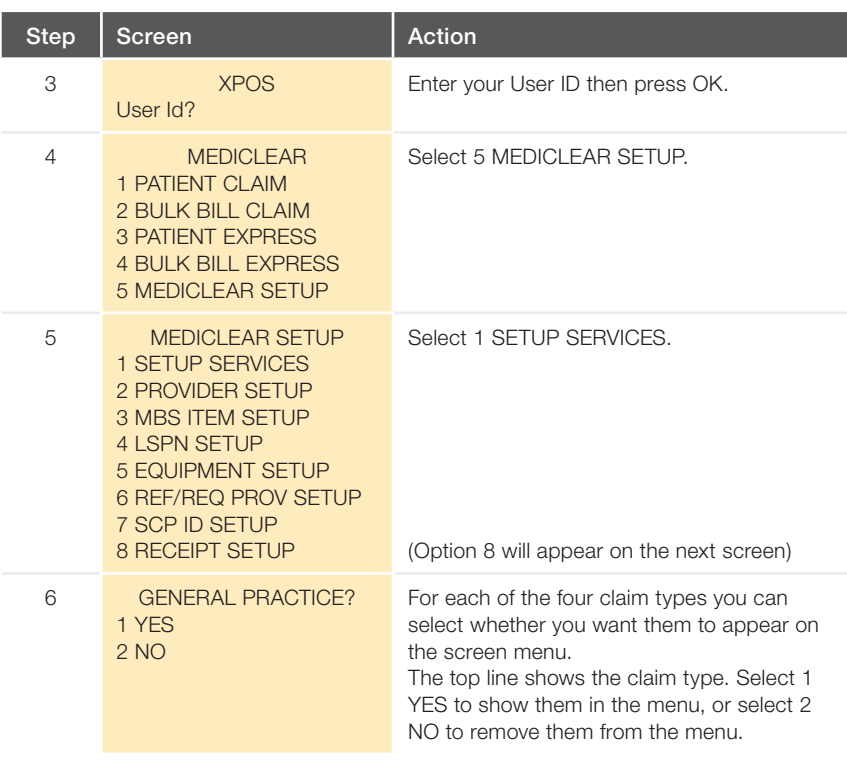

Once you have replied YES or NO to all four claim types (General Practice, Spec/ AH/Dental, Diagnostic and Pathology), the terminal will send the updated details to the MediClear host system and print a Services List Report. This may take a minute or two. From this point on, only those claim types selected will appear in the menu when starting a new claim.

### Printing duplicate Medicare receipts

The Medicare receipt is always provided to the patient or claimant. If you wish to retain a copy of the Medicare receipts for your records you can use the following setup options to automatically print a duplicate.

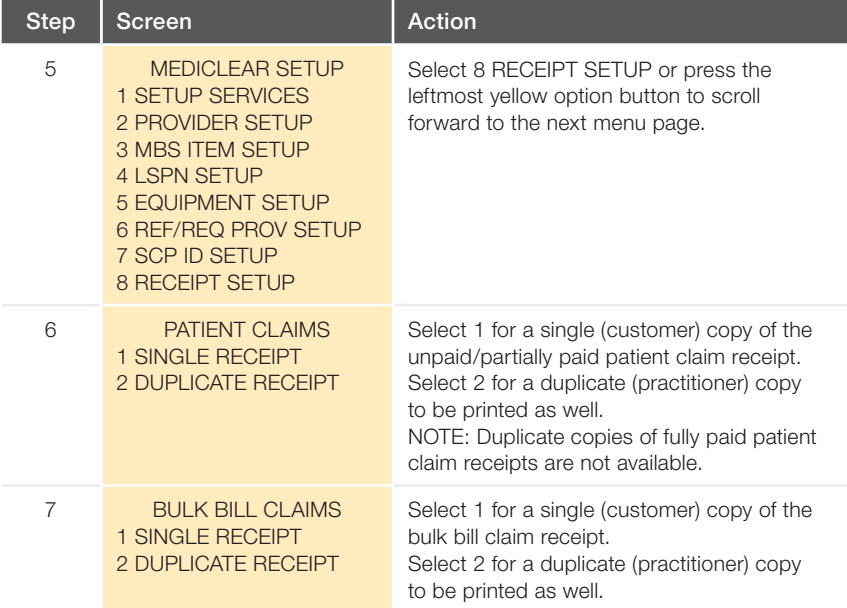

Follow steps 1 to 4 for 'Customising the claim type menu' above, then:

Once you have selected the number of receipts required, the terminal will send the updated details to the MediClear host system and print a Receipt Options Report. This may take a minute or two. From this point on, the selected claim types will print one or two Medicare receipts as selected. Reject and failure receipts will continue to print once.

IMPORTANT NOTE: Duplicate receipts can only be printed at same the time as the original receipt. They cannot be printed after the claim has completed.

# B. Processing Patient Claims

### Processing MediClear transactions – patient claims

This section illustrates the steps to process MediClear patient claims (fully paid, partially paid, unpaid). Some steps are not required for certain types of claim. These steps are highlighted, and the claim type(s) to which they apply are noted.

Express claims can be used for patient claims when you know in advance that the claim will not require the entry of any optional data apart from claimant details, thereby reducing claim entry time. Express patient claims will skip the following screens:

- Payee provider number
- Account reference number
- MBS item override code
- MBS item restrictive override code
- LSPN number (except for diagnostic claims, where this is mandatory)
- Equipment identification number (diagnostic claims only).

IMPORTANT NOTE: MediClear currently only processes Specialist/AH/Dental claims that have standard or indefinite referral periods. It does not process claims with non-standard referral periods. These claims must continue to be processed through another channel.

Follow these steps when the claimant has been billed for the service.

NOTE: A MediClear transaction may by initiated by swiping a patient's Medicare card. In this case, commence at Step 3.

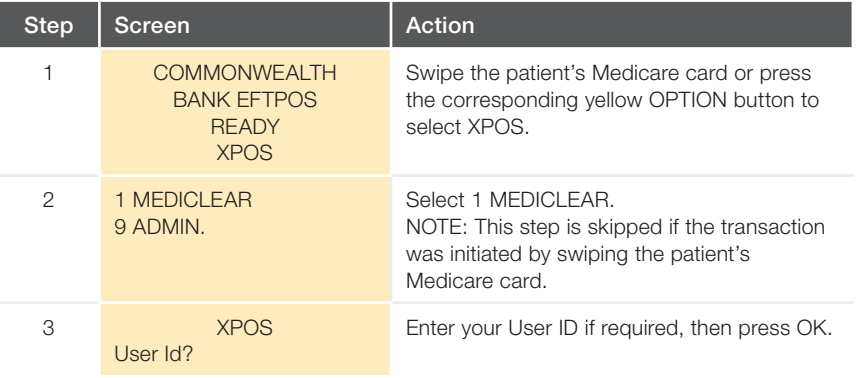

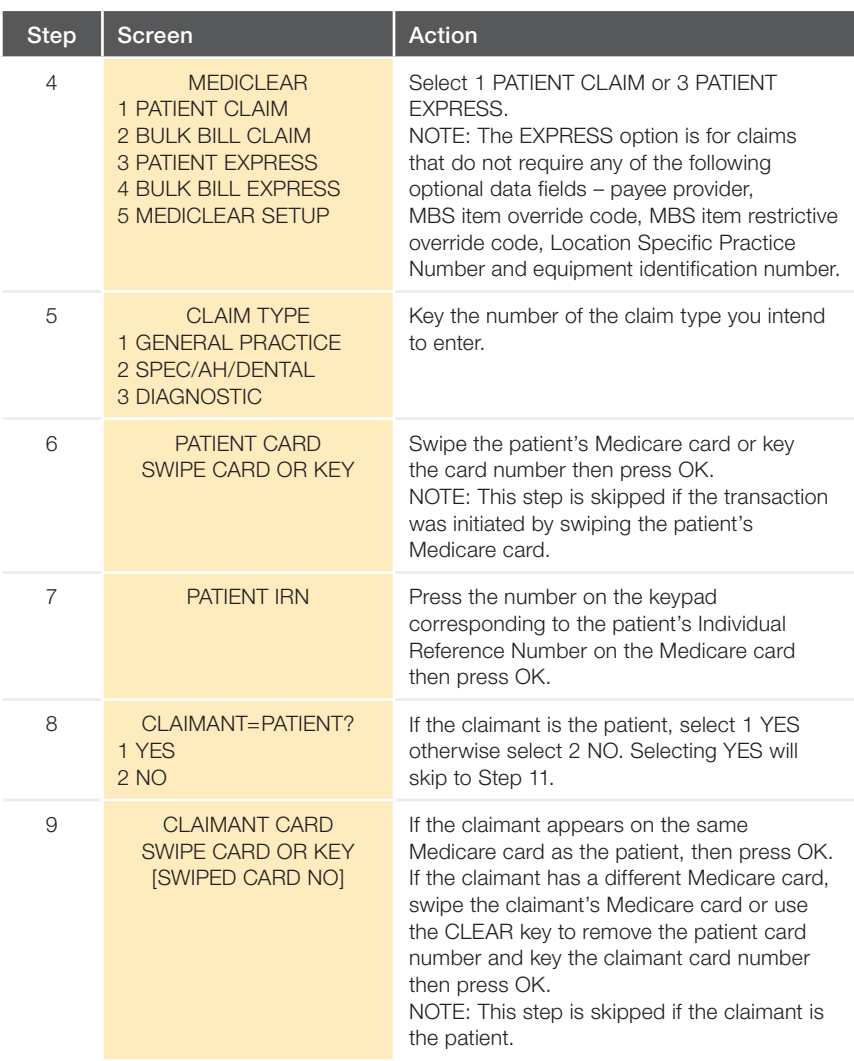

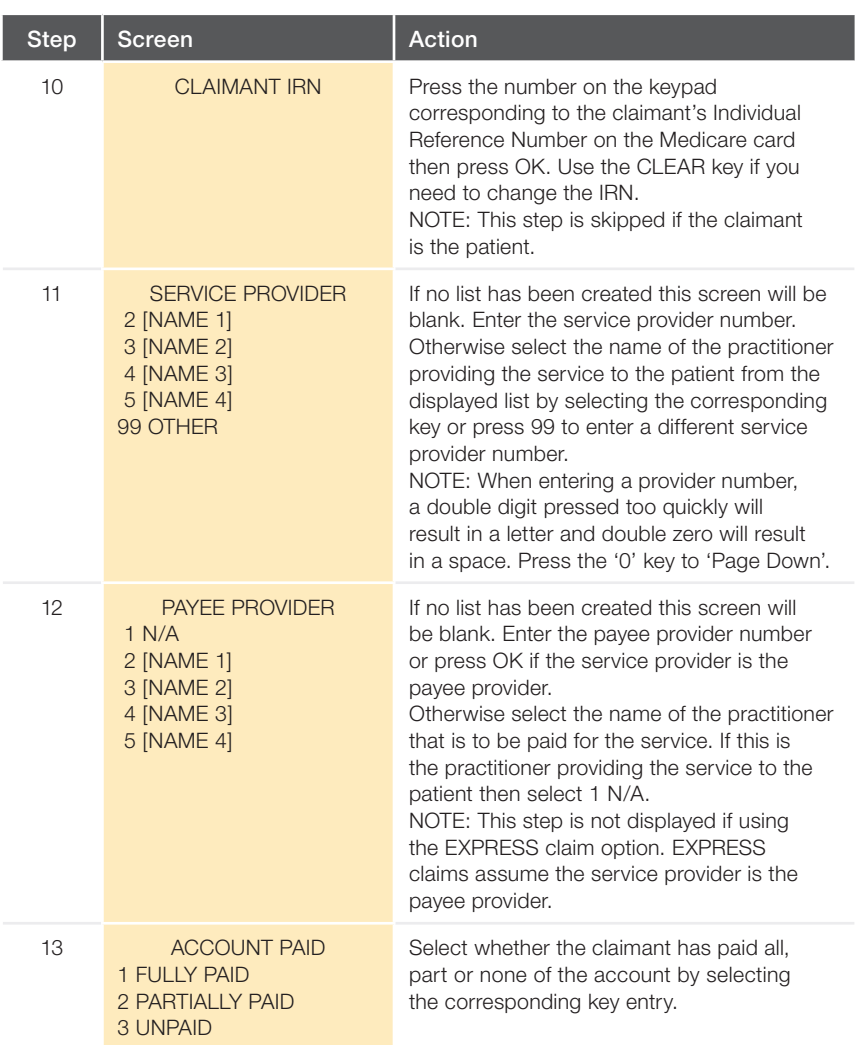

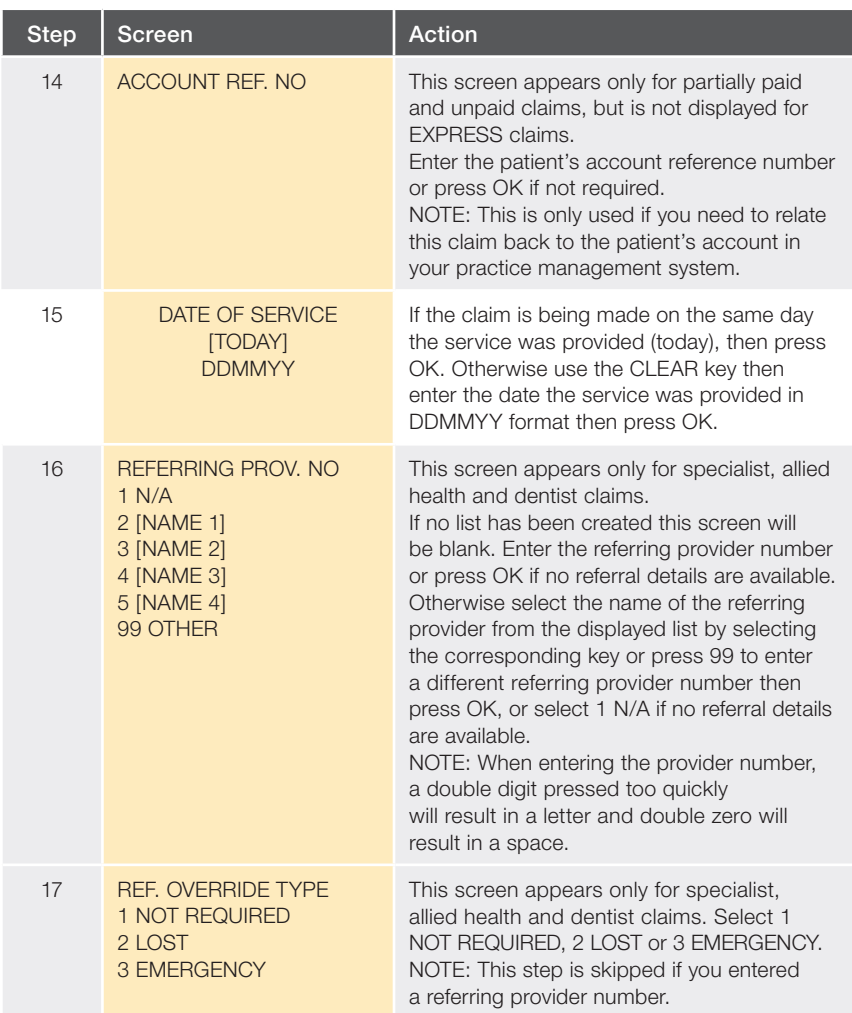

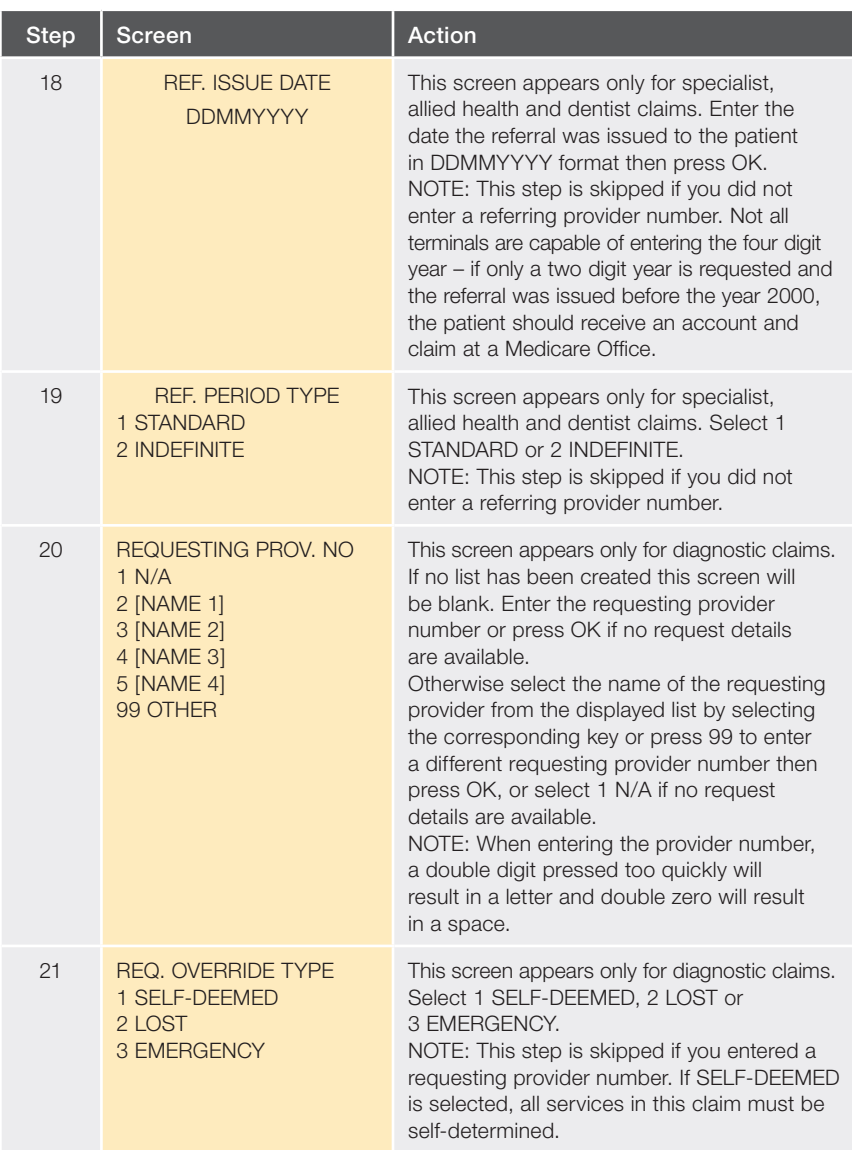

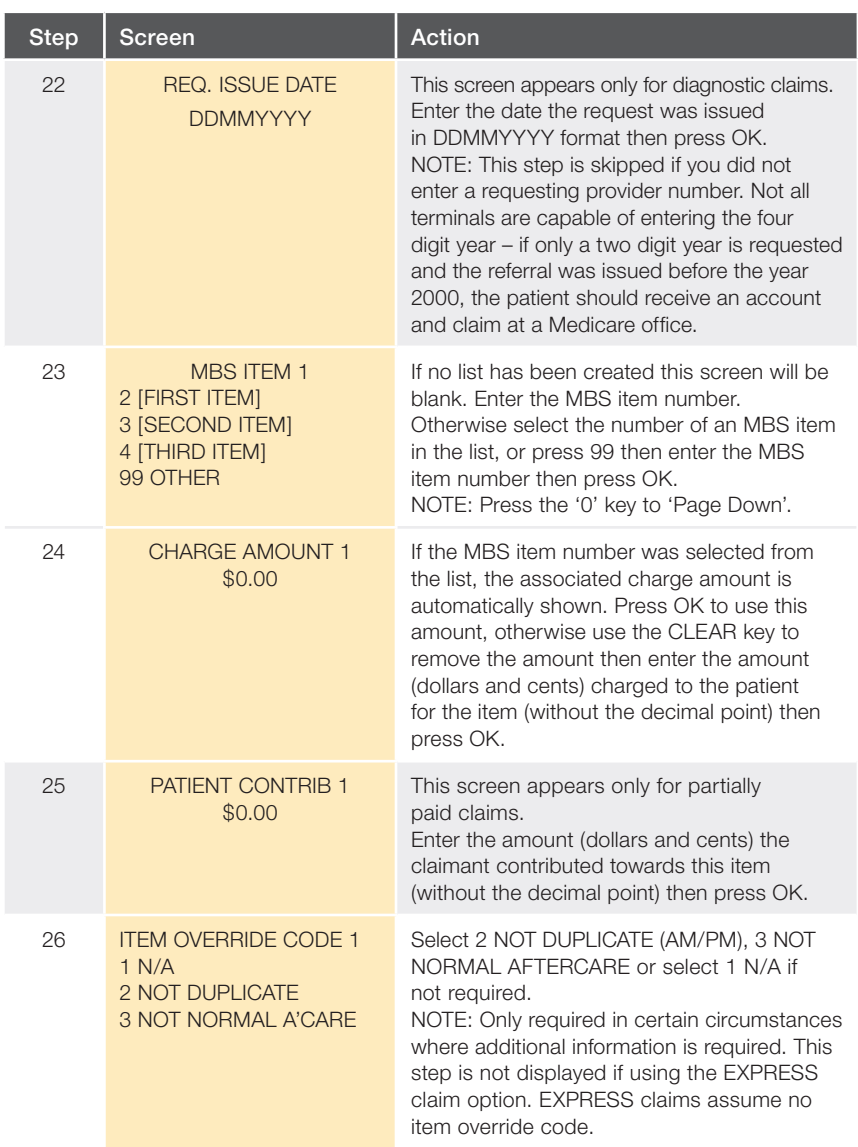

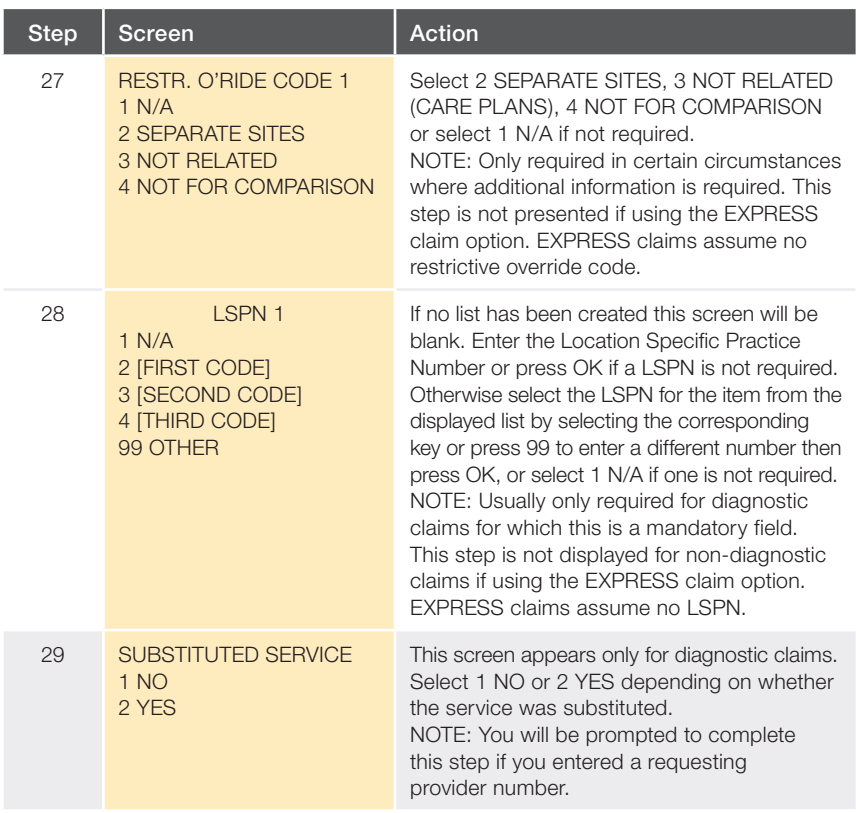

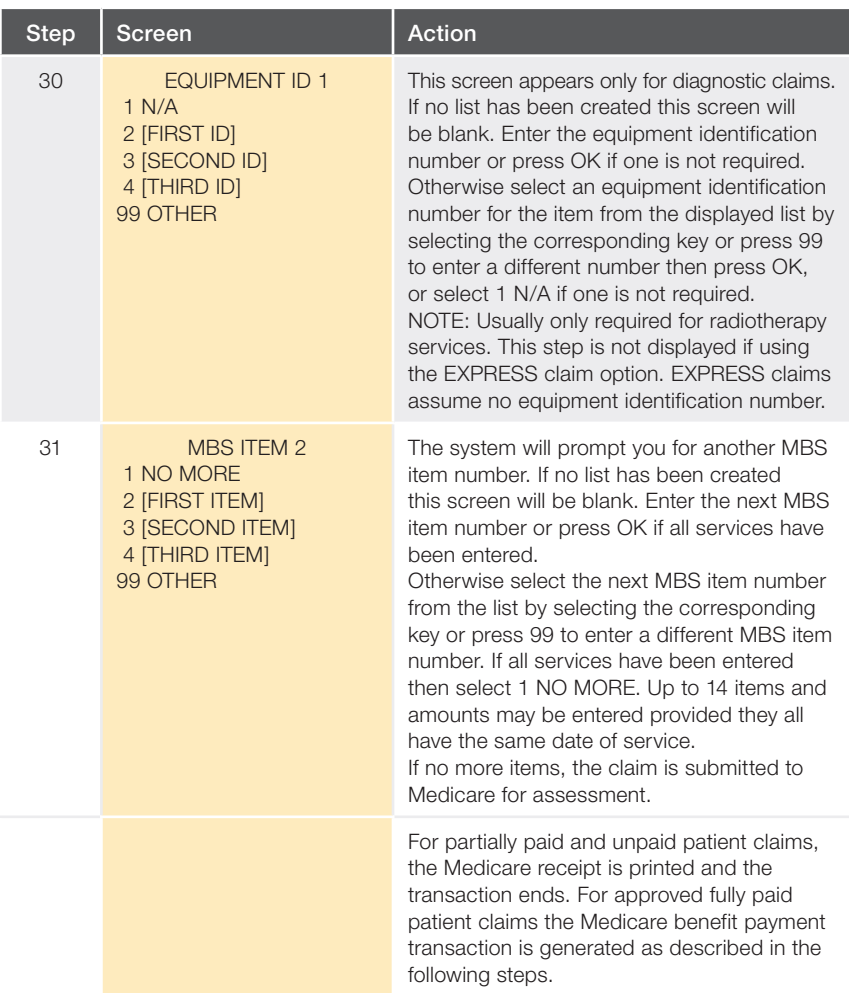

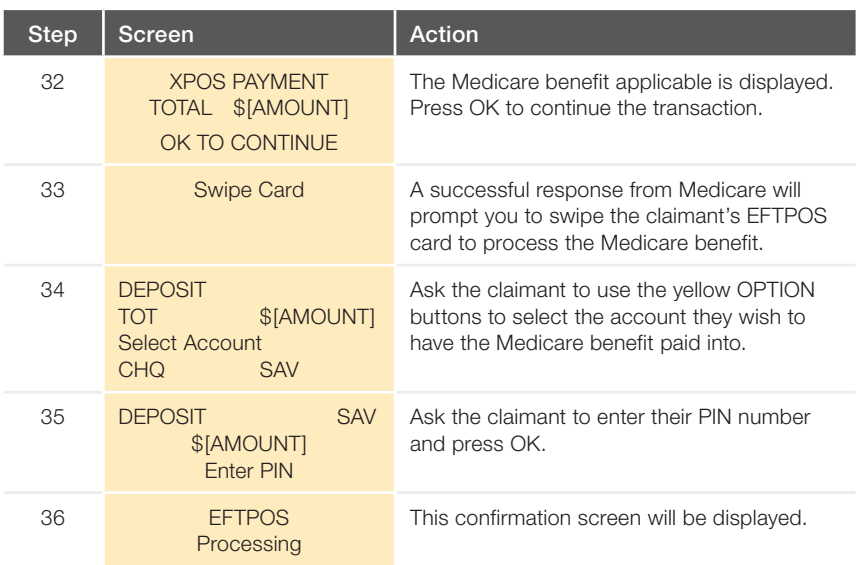

If the payment transaction is successful, provide the Medicare and EFTPOS receipts to the claimant. If a duplicate copy of the receipt is printed (unpaid and partially paid claims only), this is retained by the medical practice (see the section on 'Printing duplicate Medicare receipts'). If the payment transaction is declined, you may ask the claimant if they wish to try another EFTPOS card. If the payment transaction cannot be completed successfully, cancel the claim and provide the claimant with the cancelled claim receipt and your account/statement for lodgement by alternative means.

# C. Processing Bulk Bill Claims

### Processing MediClear transactions – bulk bill claims

This section illustrates the steps to process MediClear bulk bill claims. Some steps are not required for certain types of claim. These steps are highlighted, and the claim type(s) to which they apply are noted.

Express claims can be used for bulk bill claims when you know in advance that the claim will not require the entry of any optional data apart from claimant details, thereby reducing claim entry time. Express bulk bill claims will skip the following screens:

- Payee provider number
- MBS item override code
- MBS item restrictive override code
- LSPN number (except for diagnostic claims, where this is mandatory)
- Equipment identification number (diagnostic claims only).

IMPORTANT NOTE: MediClear currently only processes Specialist/AH/Dental claims that have standard or indefinite referral periods. It does not process claims with non-standard referral periods. These claims must continue to be processed through another channel.

Follow these steps when the service is being bulk billed.

NOTE: A MediClear transaction may by initiated by swiping a patient's Medicare card. In this case, commence at Step 3.

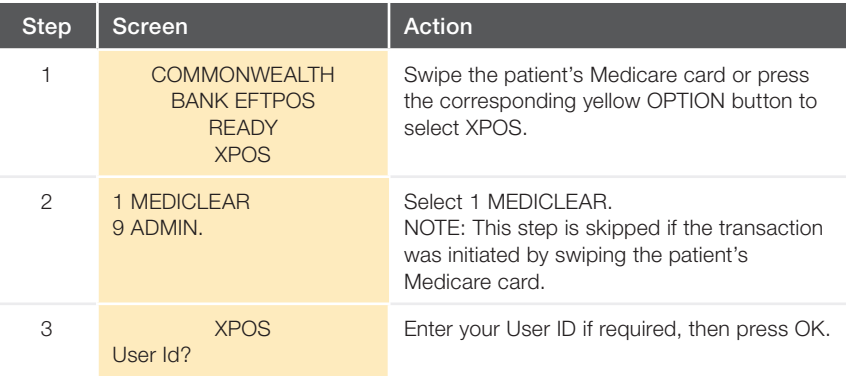

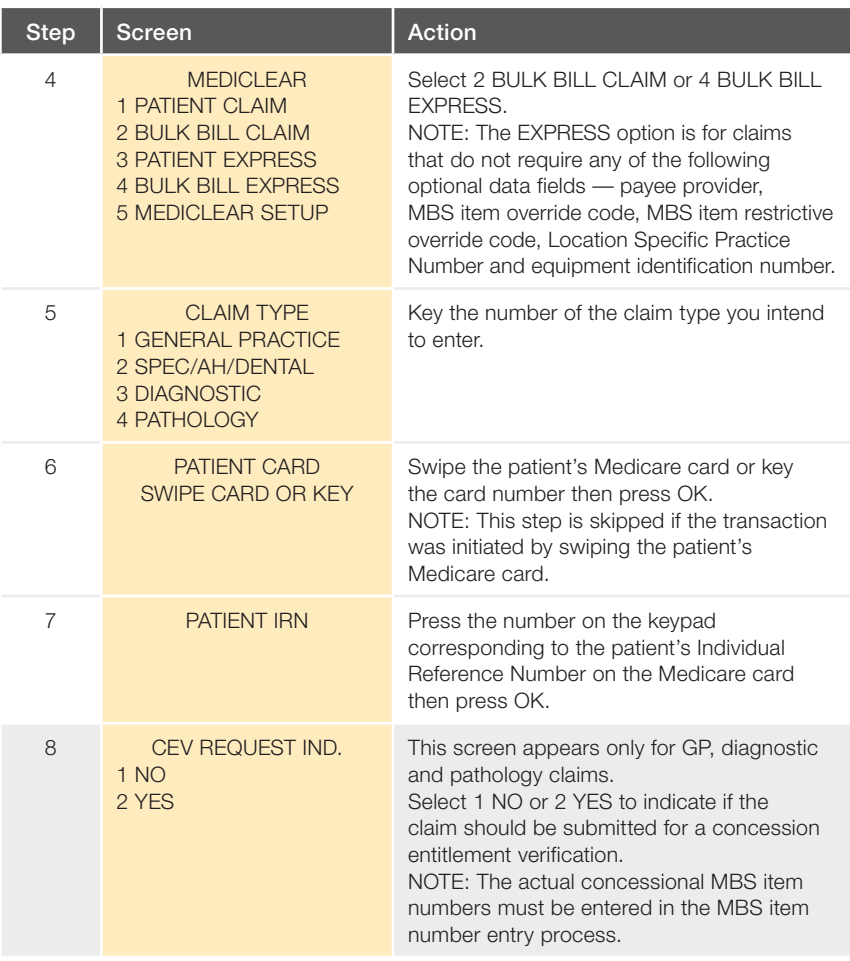

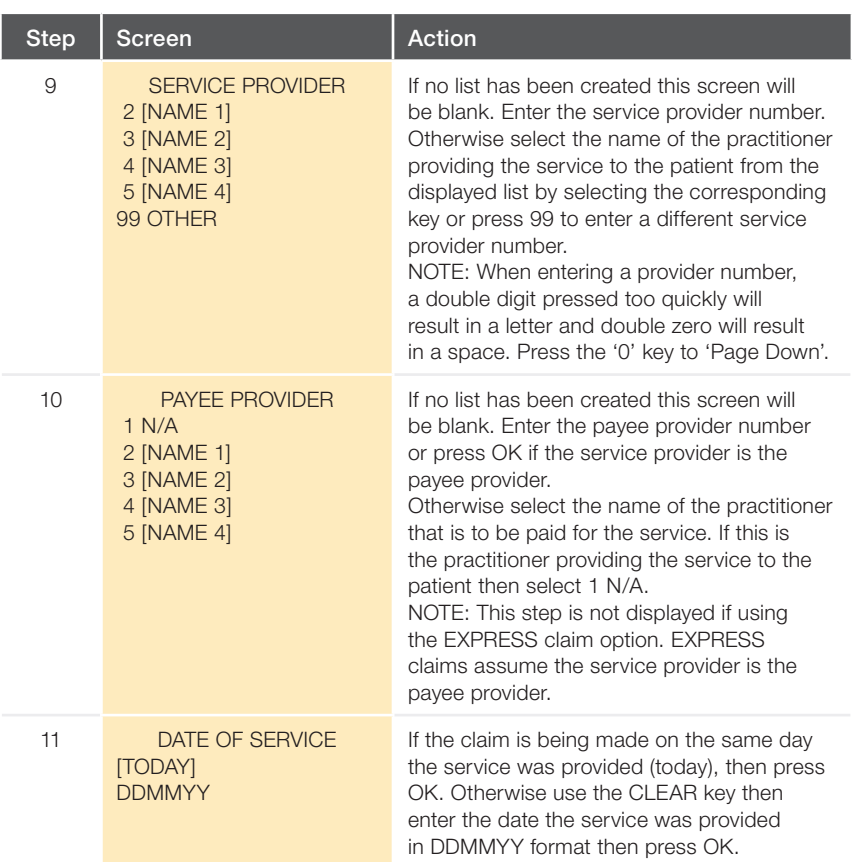

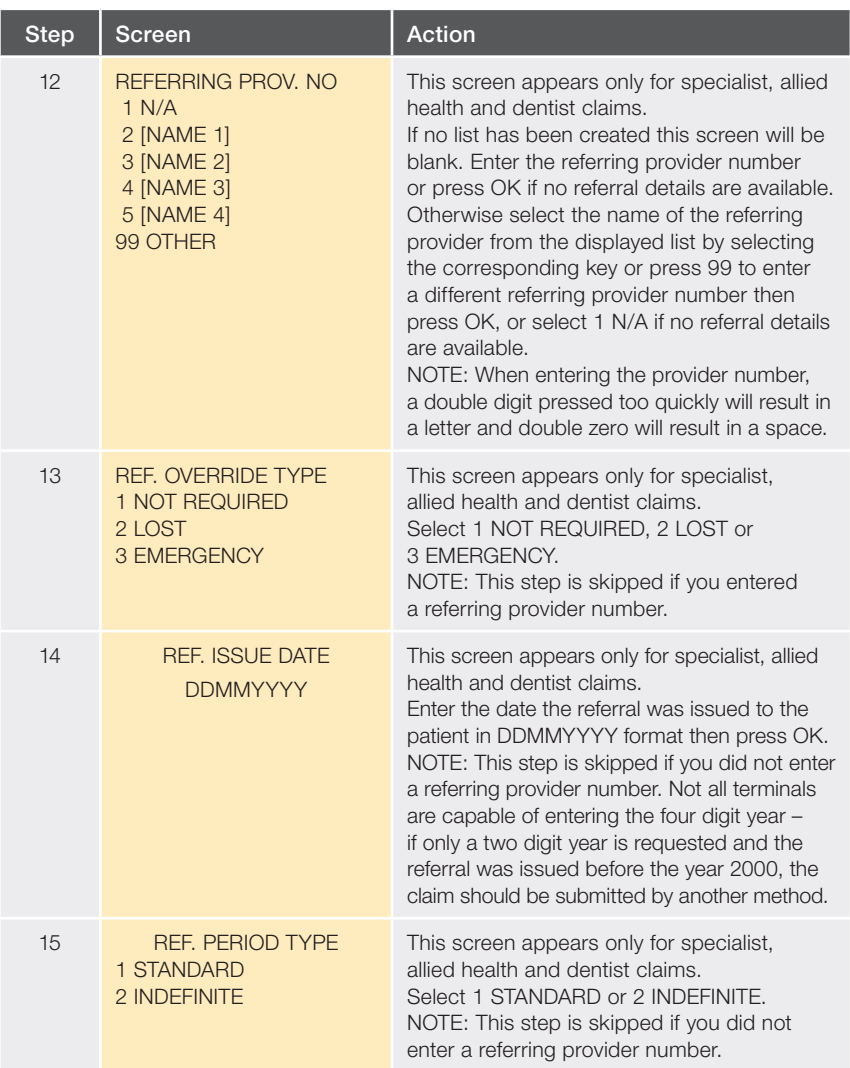

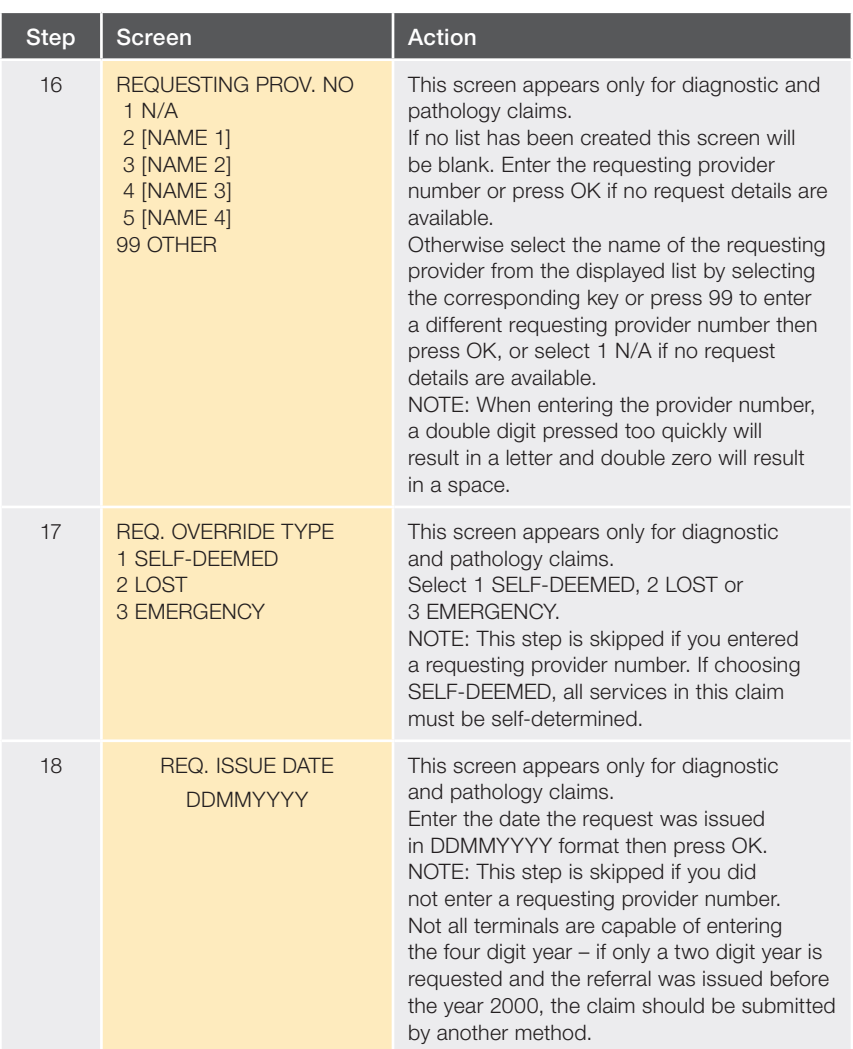

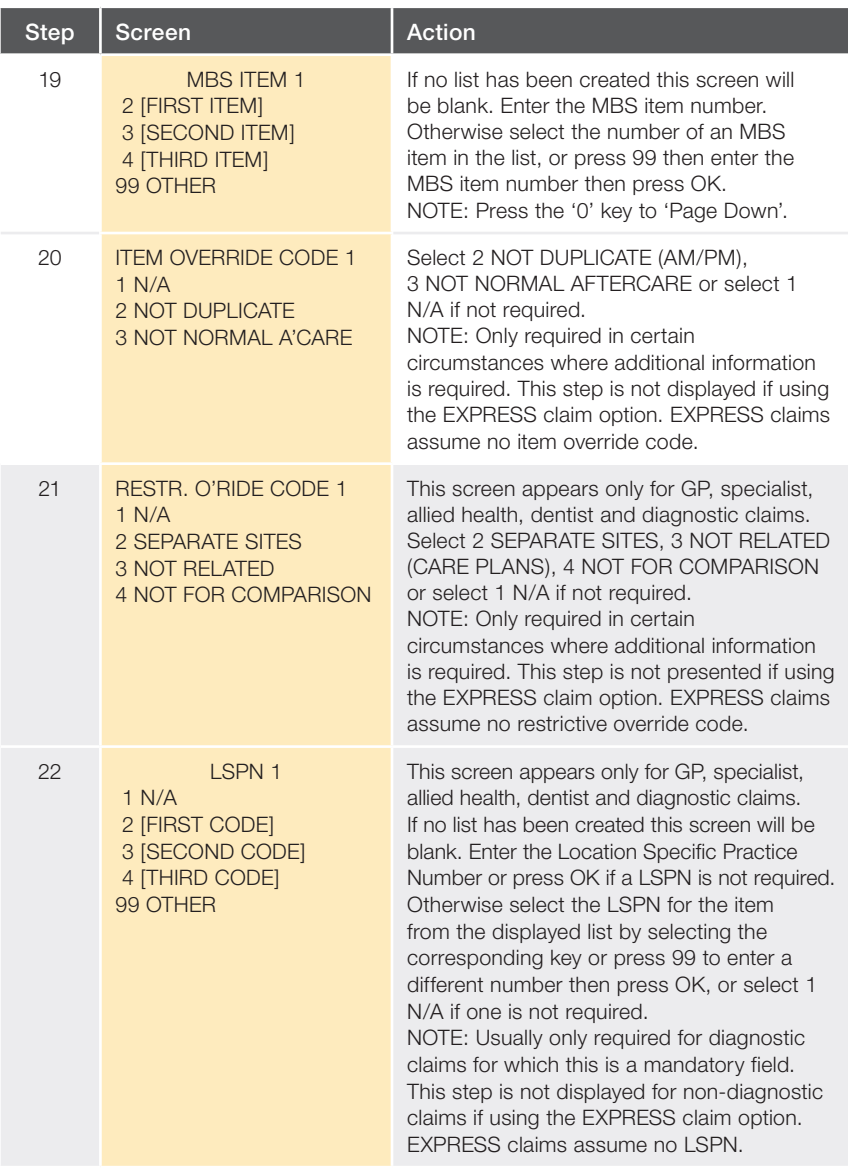

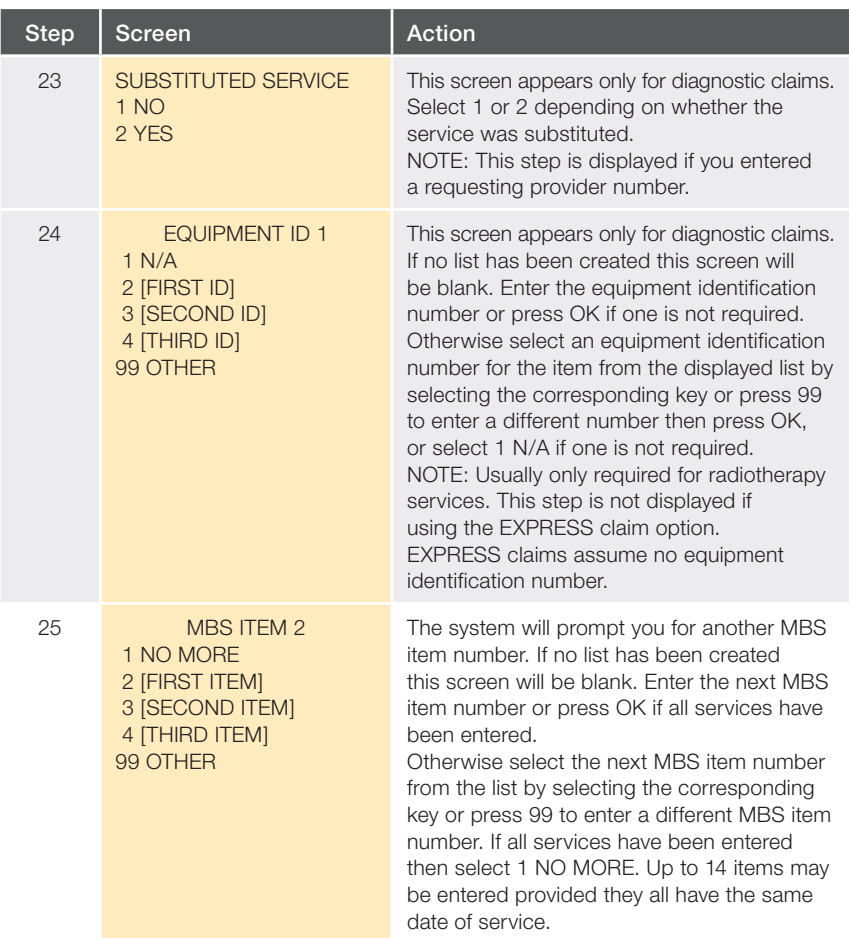

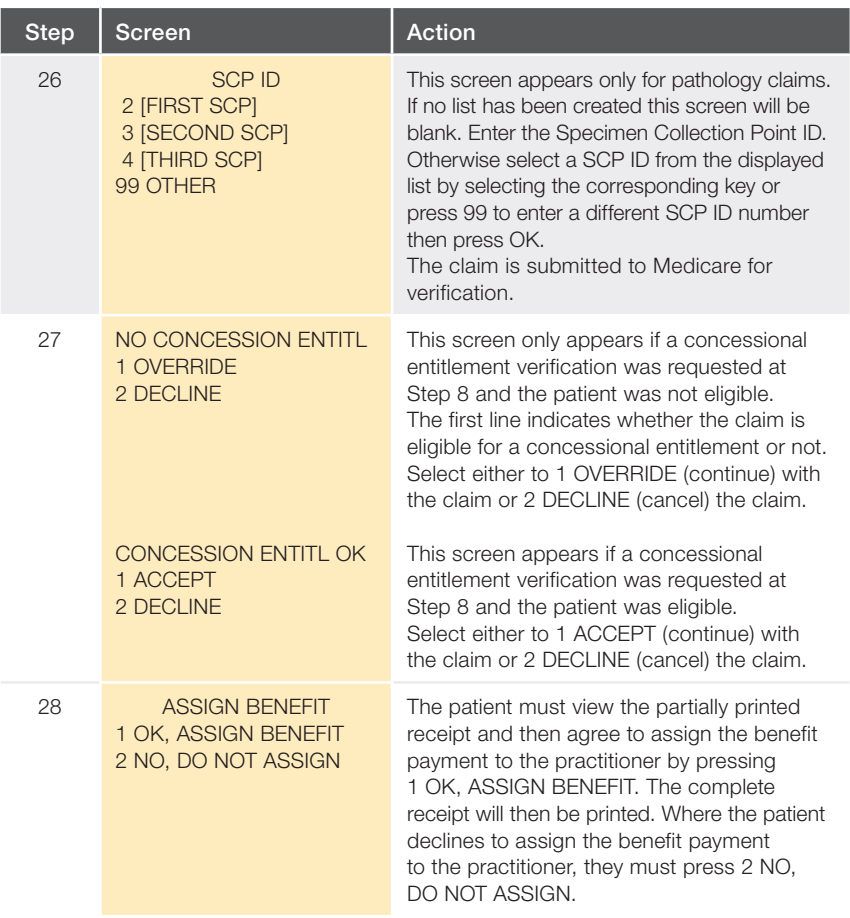

If the claim is successful the complete Bulk Bill Assignment Advice must be provided to the patient. If a duplicate copy of the receipt is printed, this is retained by the medical practice (see the section on 'Printing duplicate Medicare receipts'). If the claim is unable to be completed successfully, process the bulk bill claim by alternative means.

The receipt indicates that Medicare Australia has accepted the claim as valid (that is, there is no missing or invalid data), but the claim has not yet been assessed for payment. This is why the receipt shows the benefit estimate for the item, and not the actual benefit value that will be paid by Medicare Australia.

Medicare Australia will assess the claim for payment later in the day. During assessment it is possible that individual items may be rejected. Practitioners should verify claim payment details using Medicare Australia's online Provider Directory Service.

# D. Contact Us /Appendices

### Where to get help

IMPORTANT NOTE: If a claimant believes they have not received their Medicare benefit processed via MediClear, they should contact the financial institution that issued the EFTPOS card used in the transaction, quoting the reference number provided on their EFTPOS receipt.

If a claimant asks you to provide them with an alternative contact to discuss the matter further, refer them to the Medicare Consumer Line number below.

### Commonwealth Bank MediClear Helpdesk

24 hours, 7 days 1300 883 258

To report MediClear faults and for instructions on how to process MediClear transactions.

### Commonwealth Bank Technical Helpdesk

24 hours, 7 days Freecall\* 1800 022 966

To report terminal hardware faults.

### Medicare Australia Provider Line

24 hours, 7 days 132 150

For practitioner enquiries regarding claim assessment or other enquiries relating to Medicare systems. Further information is available at www.medicareaustralia.gov.au

### Medicare Australia Consumer Line

24 hours, 7 days 132 011

For patient or claimant enquiries regarding claim assessment or other general Medicare enquiries.

### Where to get help

#### Commonwealth Bank Merchant Enquiries

#### 24 hours, 7 days Freecall\* 1800 230 177

For general merchant enquiries, EFTPOS transaction errors, merchant statement enquiries, charge card acceptance, change of address notification, the collection of unused equipment, business closure and the adding or deleting of terminal functionality.

Please assist us by having your merchant number and terminal number available when contacting any of the Helpdesks.

Further information is available at www.commbank.com.au/mediclear

#### Medicare Australia e-Business Service Centre

#### 24 hours, 7 days Freecall\* 1800 700 199 (select option 1) for information regarding:

- Medicare Easyclaim
- Accessing your bulk bill processing and payment reports through the Provider Directory System
- Changing your contact / practice details
- Registration and amendments to banking details for providers
- Organising an on-site visit by a Medicare Australia Business Development Officer to discuss any of the above issues.

### Further information is available at www.medicareaustralia.gov.au

\* Calls to Freecall numbers are free unless made from a mobile phone, which will be charged at the applicable rate.

### Appendix A – MediClear Receipts

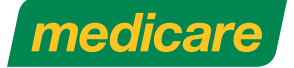

MEDICARE CLAIM RECEIPT EFTPOS PLEASE RETAIN FOR TAXATION PURPOSES

CARD: 123456789 1 (S) 1 PATIENT NAME: JOHN CITIZEN PROVIDER NAME: DAVID LIVINGSTONE (1234567A)

DATE OF SERVICE: 27/12/2007

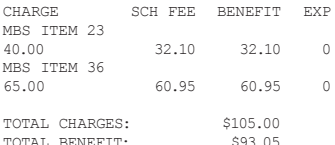

EXPLANATION Of CODES

Should you have an enquiry regarding a missing Medicare benefit payment, please contact the bank that issued the card used in the transaction, quoting the reference number on the EFTPOS receipt. For all other Medicare related enquiries, please contact Medicare Australia on 132 011

ISSUED: 27/1/2007 09:30 TERMINAL ID: 12345678 MEDICARE Transaction ID: 12345678901234567890123A

XPOS Transaction ID: 123456789

This is an example of a Medicare Australia Claim Receipt for paid and assessed for payment claims.

The receipt lists the Medicare Australia Card Number: 123456789 1, followed by a S indicating that the card was swiped through the terminal (a M would indicate that the card number was manually keyed), and a 1 referring to the patient's position on the card.

The practitioner's name and Medicare provider number are recorded, followed by the date of service and detail of services provided during the consultation.

The receipt also contains the Medicare Transaction ID – this is Medicare Australia's reference number for the transaction.

### Appendix A – MediClear Receipts

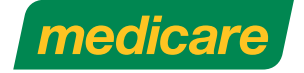

MEDICARE LODGEMENT RECEIPT THIS CLAIM HAS BEEN LODGED WITH MEDICARE AUSTRALIA FOR ASSESSMENT

CARD: 123456789 1 (S) 2 PATIENT NAME: JANE CITIZEN PROVIDER NAME: DAVID LIVINGSTONE (1234567A)

CLAIMANT CARD: 123456789 1 CLAIMANT NAME: JOHN CITIZEN

DATE OF SERVICE: 27/01/2007

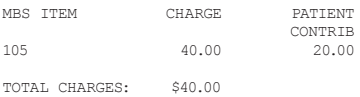

TOTAL CHARGES: \$40.00 PATIENT CONTRIB: \$20.00

Where Medicare benefits are assessed as payable for this claim, a statement and/ or cheque in the Medical Practitioner's name will be forwarded to the claimant's address recorded by Medicare.

Where no benefit is assessed as payable, a statement only will be forwarded to the claimant's address recorded by Medicare.

For all Medicare related enquiries, please contact Medicare Australia on 132 011

ISSUED: 27/1/2007 09:30 TERMINAL ID: 12345678 MEDICARE Transaction ID: 12345678901234567890123A

XPOS Transaction ID: 123456789

This is an example of a Medicare Australia Lodgement Receipt for an unpaid, partially paid or pended patient claim.

The receipt contains the same information as a fully paid claim. The key difference is the inclusion of one of the two statements below, depending on the claim type:

#### Statement A - Unpaid/Part Paid Claim

Where Medicare benefits are assessed as payable for this claim, a statement and/or cheque in the Medical Practitioner's name will be forwarded to the claimant's address recorded by Medicare.

Where no benefit is assessed as payable, a statement only will be forwarded to the claimant's address recorded by Medicare.

#### Statement B – Pended Claim

On assessment of your claim, Medicare Australia will issue a statement and, where a benefit is payable, a cheque will be mailed to the claimant's address recorded by Medicare.

### Appendix A – MediClear Receipts

medicare

BULK BILL ASSIGNMENT ADVICE BULK BILL CLAIM FOR ASSESSMENT BY MEDICARE AUSTRALIA PATIENT COPY: PLEASE RETAIN FOR YOUR RECORDS

CARD: 123456789 1 (S) 1

PATIENT NAME: JANE CITIZEN

PROVIDER NAME: DAVID LIVINGSTONE

(1234567A)

DATE OF SERVICE: 27/01/2007

MBS ITEM BENEFIT ESTIMATE 23 32.10

TOTAL 32.10

On assessment of your claim, Medicare Australia may adjust the benefit payable in accordance with the rules set out in the Medicare Benefits Schedule

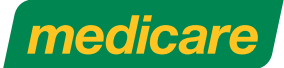

BULK BILL ASSIGNMENT ADVICE BULK BILL CLAIM FOR ASSESSMENT BY MEDICARE AUSTRALIA PATIENT COPY: PLEASE RETAIN FOR YOUR RECORDS

CARD: 123456789 1 (S) 1 PATIENT NAME: JANE CITIZEN PROVIDER NAME: DAVID LIVINGSTONE (1234567A)

DATE OF SERVICE: 27/01/2007

MBS ITEM BENEFIT ESTIMATE

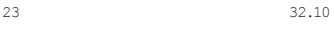

TOTAL: \$32.10

On assessment of your claim, Medicare Australia may adjust the benefit payable in accordance with the rules set out in the Medicare Benefits Schedule

I have assigned my right to benefits to the practitioner who rendered the services.

ISSUED: 27 Jan 2007 09:30:00

TERMINAL ID: 12345678

MEDICARE Transaction ID: 12345678901234567890123A

XPOS Transaction ID: 123456789

This is an example of a Medicare Australia Claim Receipt for a bulk bill claim.

The receipt contains the same information as a fully paid claim plus additional details such as a referring/ requesting provider details, LSPN, Equipment ID, self-deemed code and SCP ID. The key difference is the inclusion of a statement indicating that the patient has assigned their right to the Medicare benefit to the practitioner.

When completing the claim, the patient must view the partially printed receipt (left) and then agree to assign the benefit payment to the practitioner by pressing the corresponding key on the terminal when prompted.

The complete receipt will then be printed, as seen below.

Notes: The receipt indicates that Medicare Australia has accepted the claim as valid (that is, there is no missing or invalid data), but the claim has not yet been assessed for payment. This is why the receipt shows the Benefit Estimate for the item, and not the actual benefit value that will be paid by Medicare Australia.

Medicare Australia will assess the claim for payment later in the day. During assessment it is possible that individual items may be rejected. Practitioners should verify claim payment details using Medicare Australia's online Provider Directory Service.

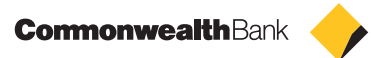